## **CONTRATO DE ESTUDIOS**

El proceso comienza cuando se habilita el plazo para seleccionar las asignaturas del contrato de estudios.

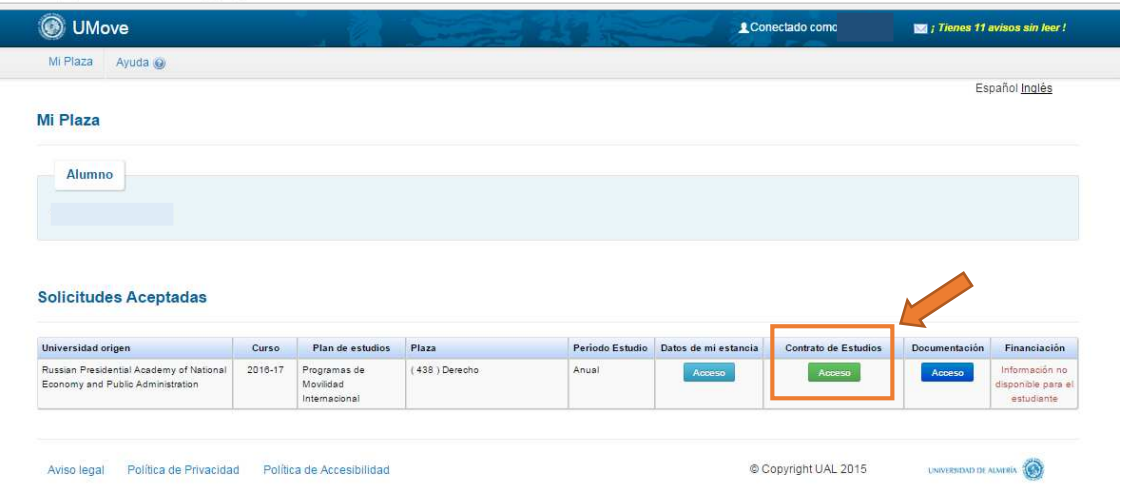

Al acceder al botón Contrato de Estudios se muestran los datos básicos de la plaza y el plazo establecido para la realización del Contrato de Estudios. Pulse "Editar" para empezar.

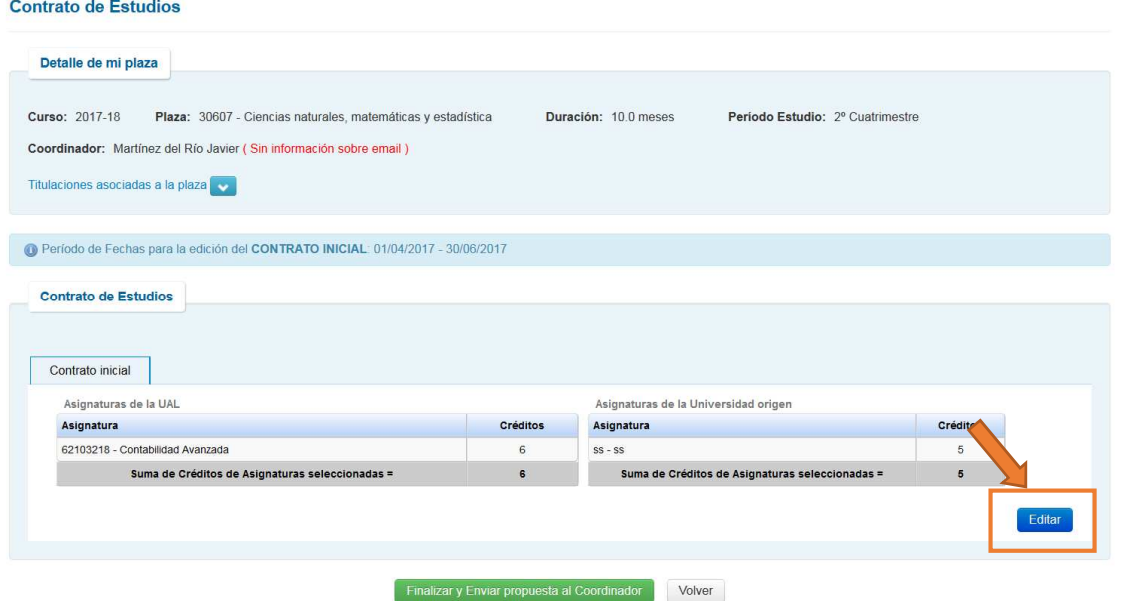

Se muestra la oferta de asignaturas. Puede filtrar por "Idioma" o por "Cuatrimestre". Debe seleccionar las asignaturas de la UAL a incluir en el Contrato de Estudios. Cuando seleccione las asignaturas, un contador mostrará la suma de créditos y controlará el número máximo que puede incluir en el Contrato (con carácter general 30 créditos para una estancia cuatrimestral, y 60 para una estancia anual).

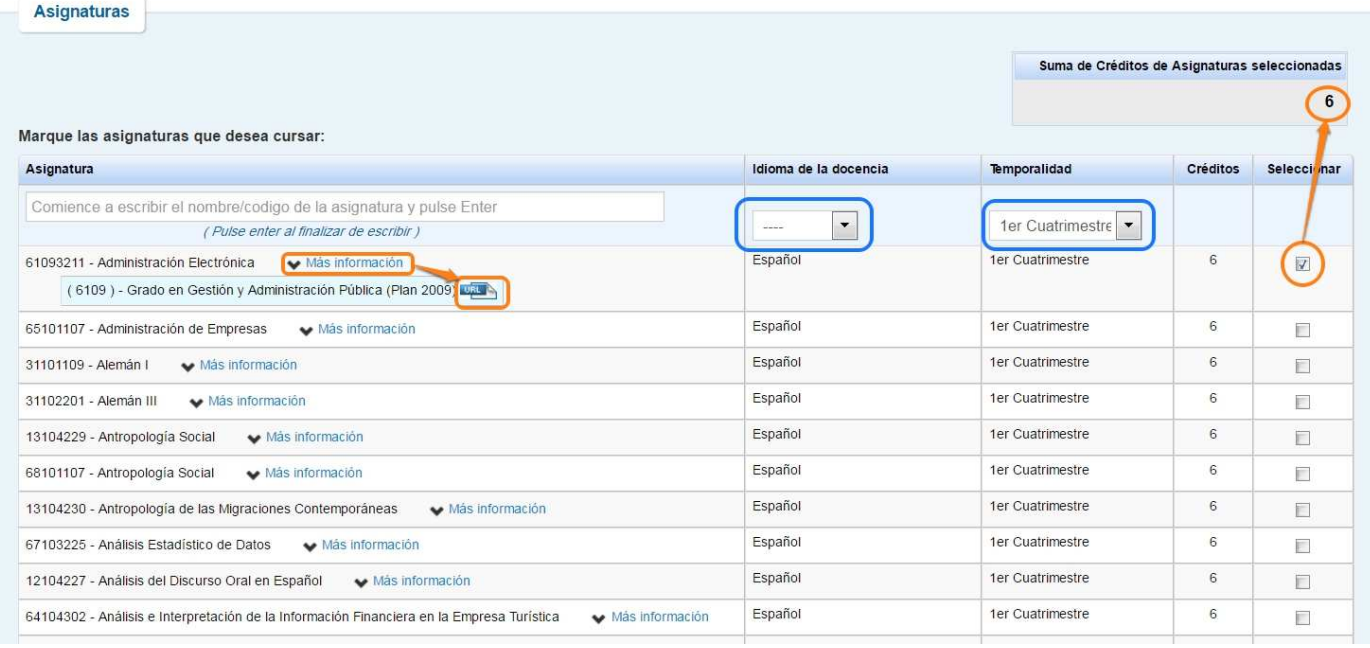

Al hacer clic en la pestaña "Más información" en cada asignatura se despliega un enlace que le lleva a la información detallada de esa asignatura.

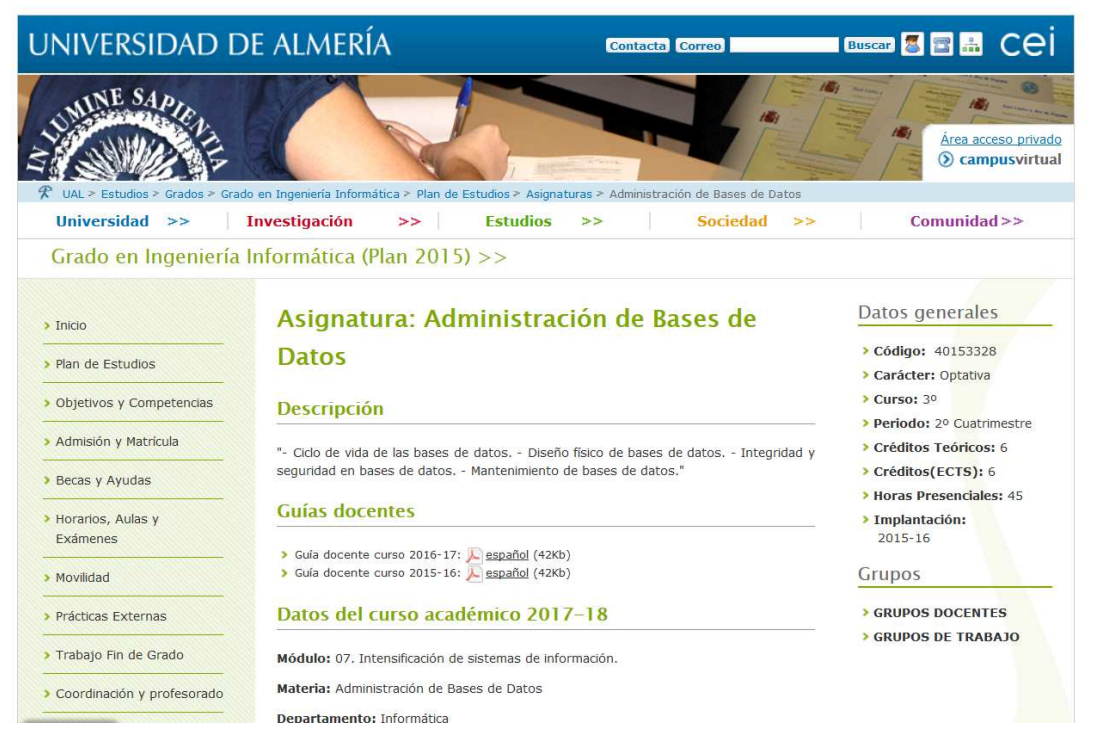

Una vez seleccionadas las Asignaturas de la UAL, baje al final de la página y pulse siguiente para insertar las asignaturas de su universidad de origen a incluir en el Contrato de Estudios. Debe indicar el Código, el nombre de la asignatura y sus créditos y pulsar el botón verde para añadir.

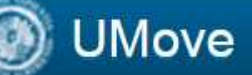

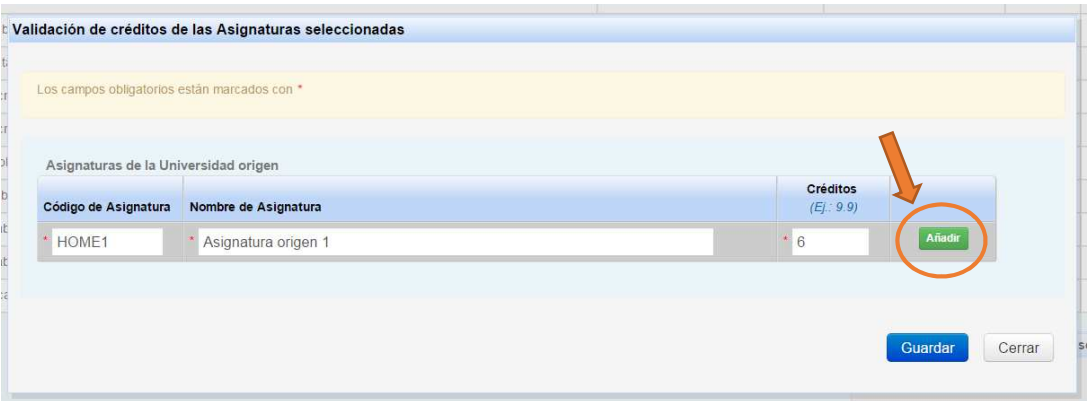

Siga introduciendo el resto de asignaturas y pulse en las distintas opciones para Editar, Borrar o seguir añadiendo asignaturas. Una vez termine de introducir todas las asignaturas pulse "Guardar".

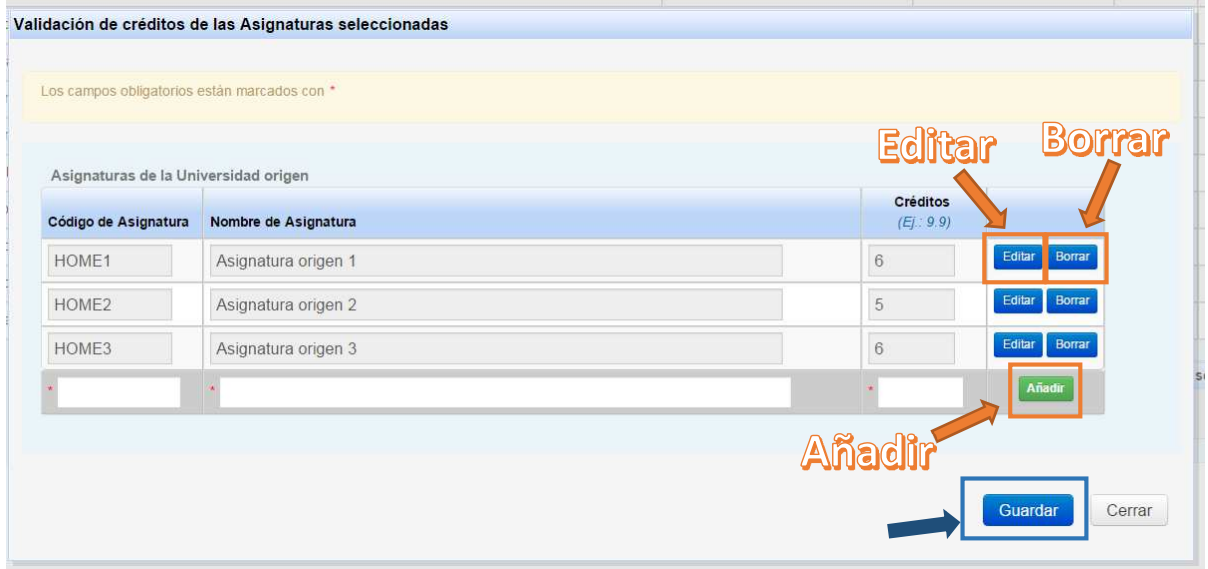

Una vez guardados los datos pulse "Cerrar" para continuar, y pulse "Finalizar y Enviar Propuesta al Coordinador".

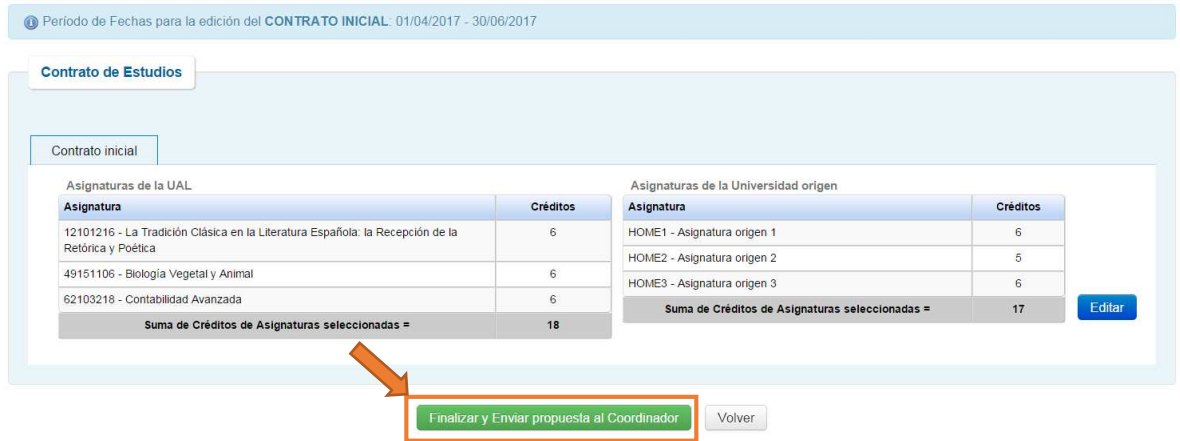

Se le mostrará el siguiente cuadro para enviar la propuesta del Contrato de Estudios al coordinador UAL. Junto con su propuesta debe enviar un mensaje a su Coordinador, solicitando su aceptación. Pulse "Aceptar" para continuar.

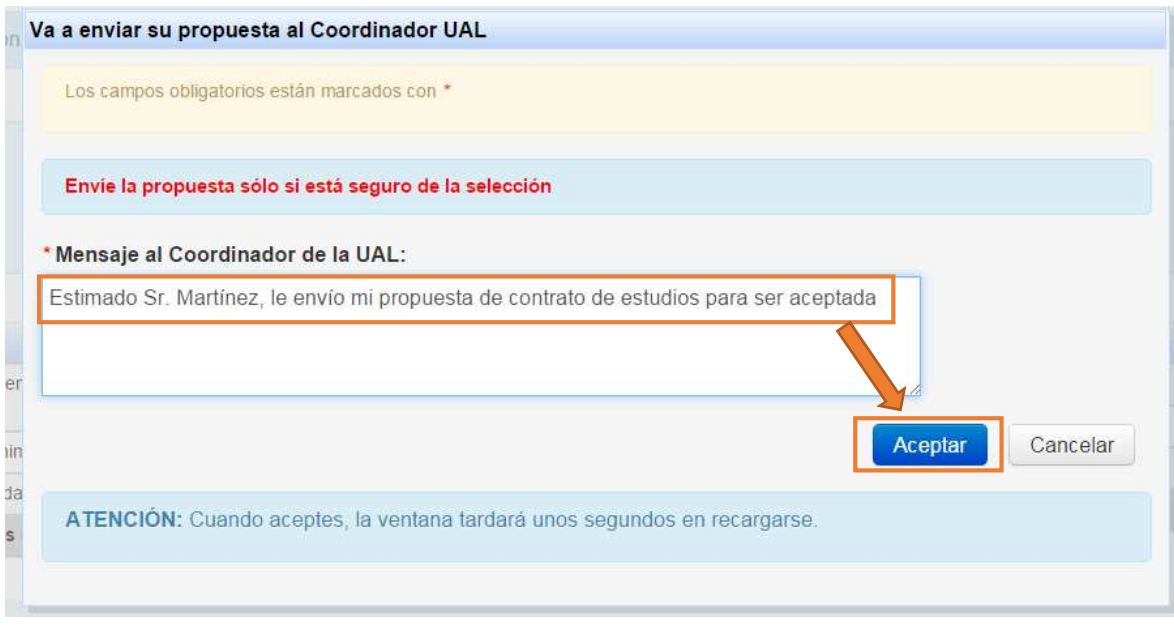

Una vez aceptado, se le mostrará la Propuesta de asignaturas y tendrá acceso a las comunicaciones con su Coordinador.

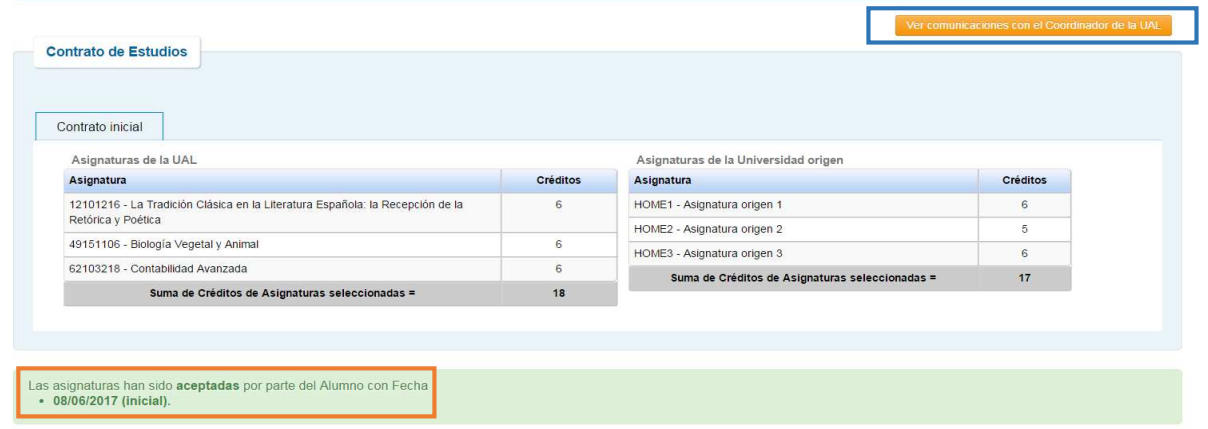

La propuesta de Contrato de Estudios será enviada a su Coordinador que podrá aceptarla o sugerirle algún cambio. Recibirá un correo electrónico para entrar en su Inbox en Umove.

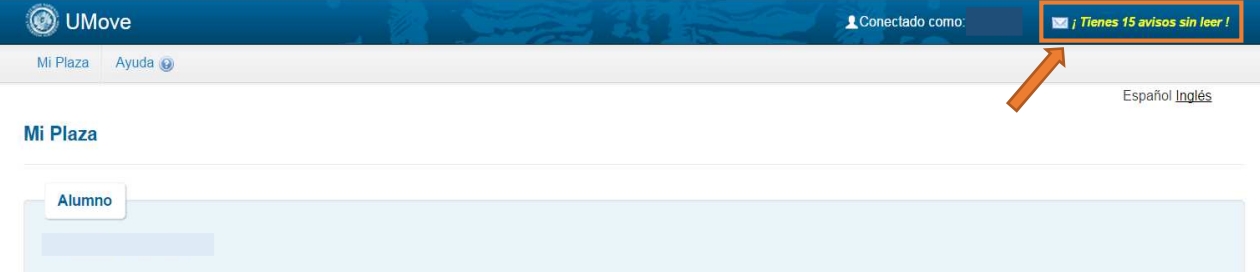

## **Solicitudes Aceptadas**

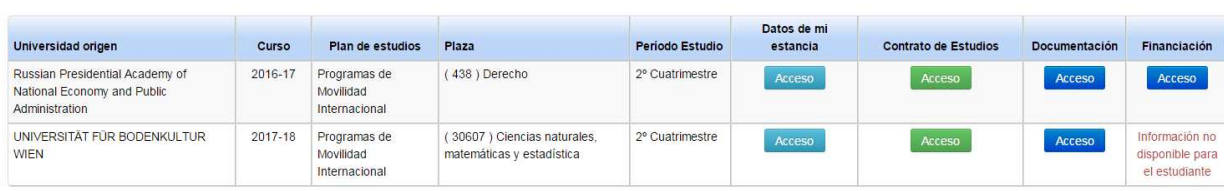

Acceda a su Inbox para comprobar el contenido del mensaje (haga click sobre el mensaje y aparecerá debajo)

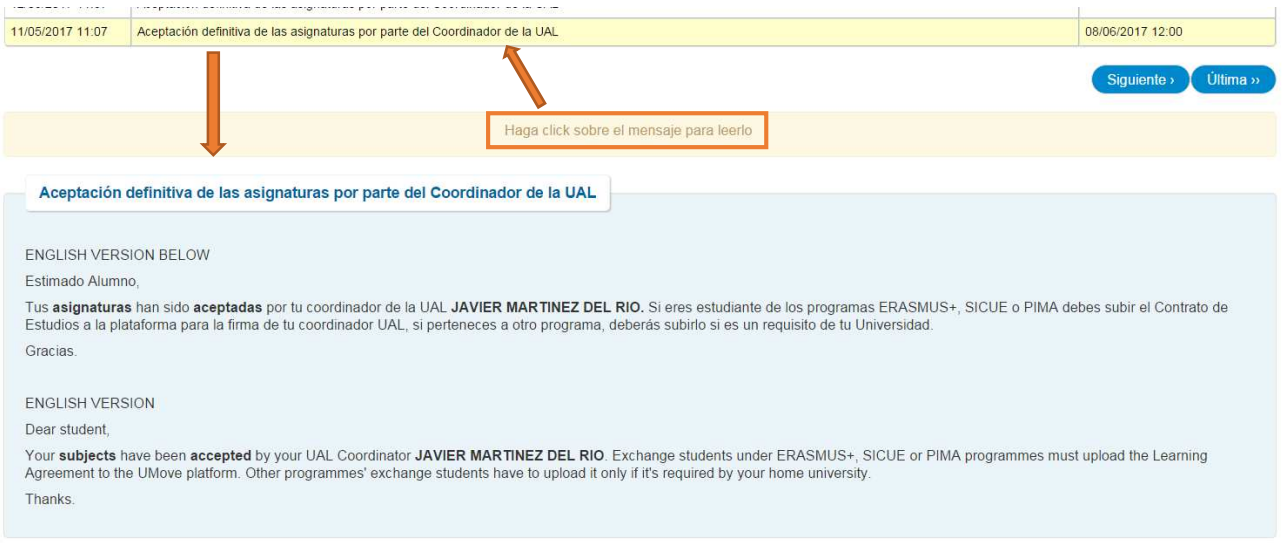

Cuando su Coordinador acepte la Propuesta de Contrato de Estudios tendrá disponible el documento de Contrato de Estudios en formato pdf que se descargará en el botón Contrato de Estudios.

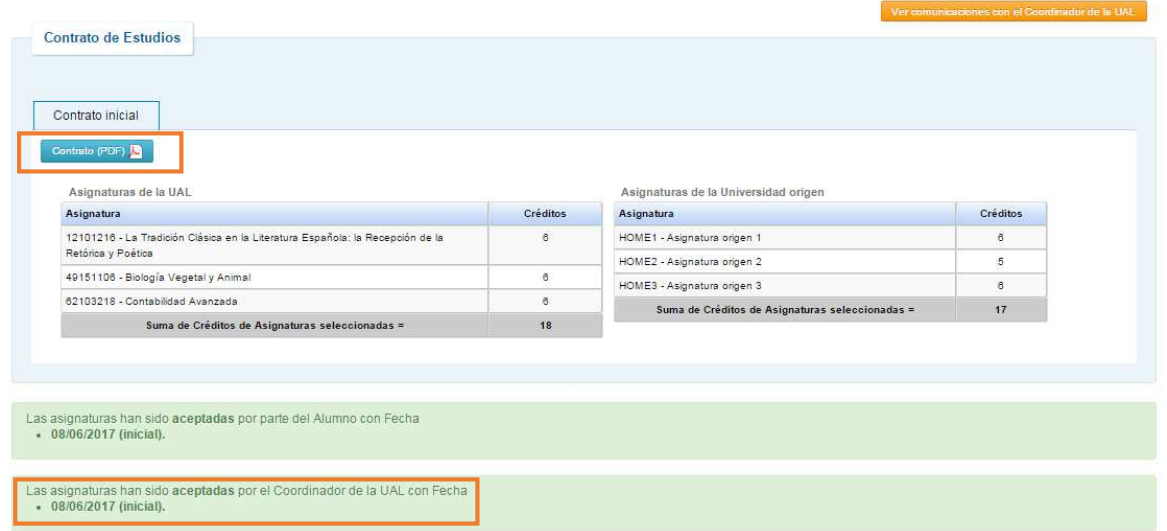

**El documento generado es el Modelo Oficial de Contrato de Estudios**. Debe descargar el documento, firmarlo y que lo firme su coordinador de origen. Una vez firmado, debe escanear el documento. LE ROGAMOS QUE UTILICE ESTE MODELO en la medida de lo posible para agilizar los trámites. No obstante, si es obligatorio utilizar el modelo de su universidad de origen también podrá utilizarlo.

## **UMove**

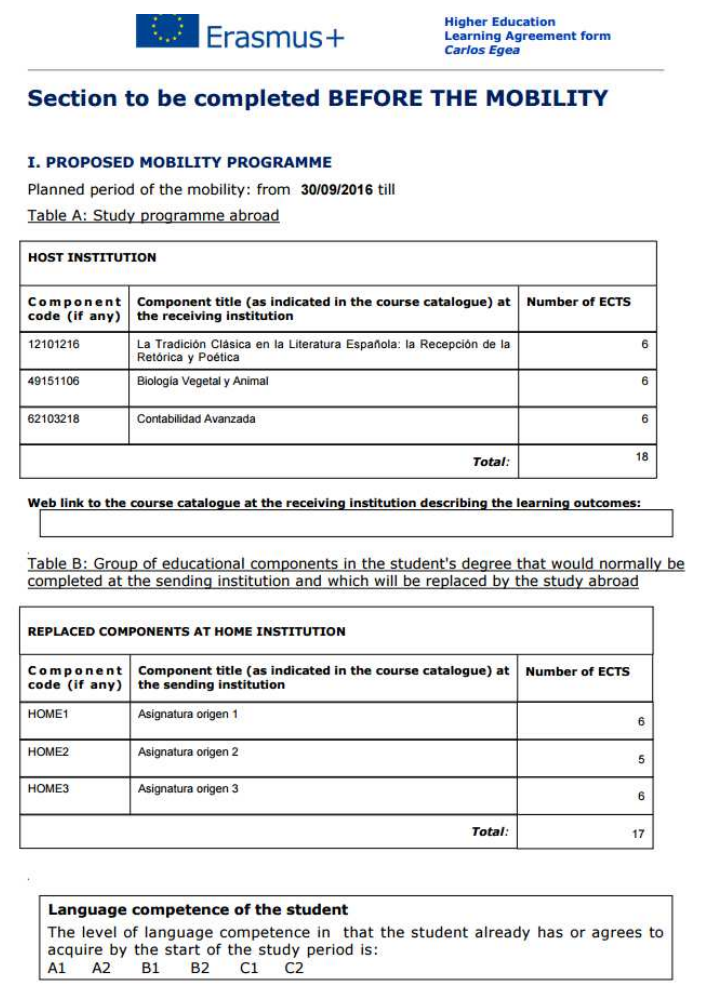

Cuando el Contrato de Estudios esté firmado por usted y por su Unviersidad debe proceder a subirlo a la aplicación para que sea firmado por su Coordinador en la UAL y finalizar el trámite. Para ello acceda a la sección "Documentación".

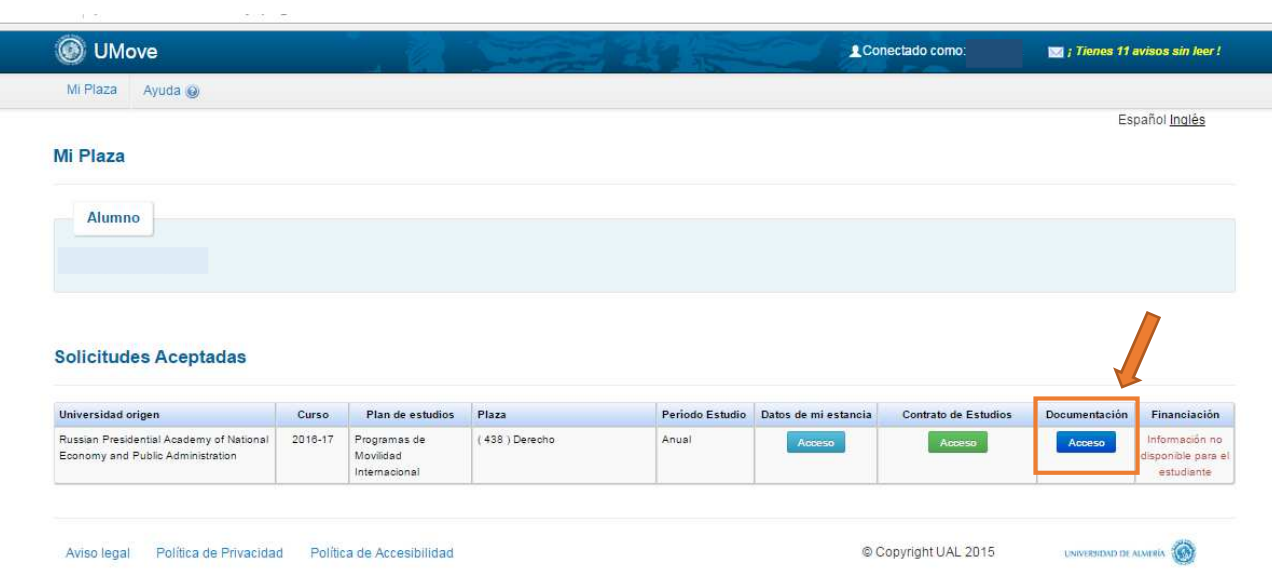

Debe hacer click en la pestaña "Documentos para incorporar", y pulsar en el botón azul del Tipo de documento "contrato de Estudios inicial incorporado" que aparecerá en Estado "Pendiente de Incorporar".

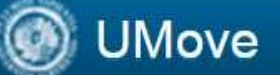

Documentos para Descargar

Documentos para Incorporar

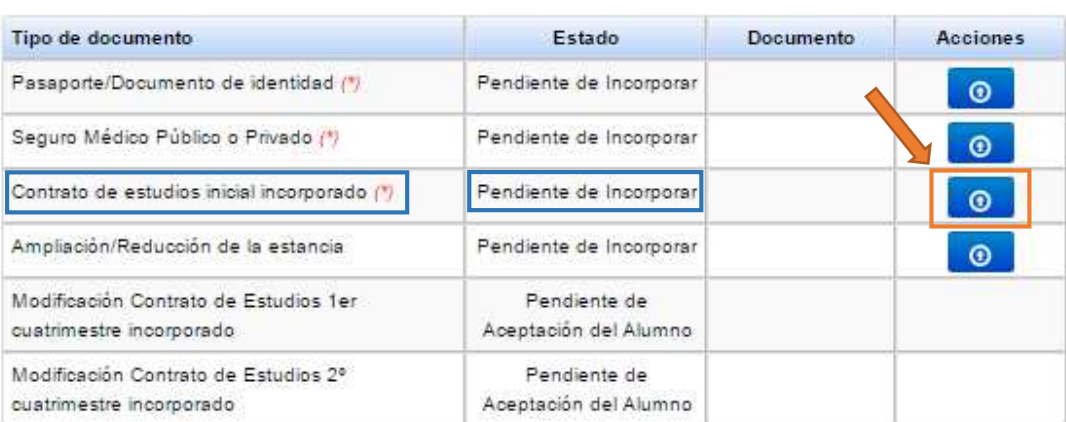

(\*) Documento obligatorio

Volver

Pulse en "Seleccionar fichero" para buscar el documento y, una vez localizado, pulse en "Iniciar carga" para subirlo a la aplicación.

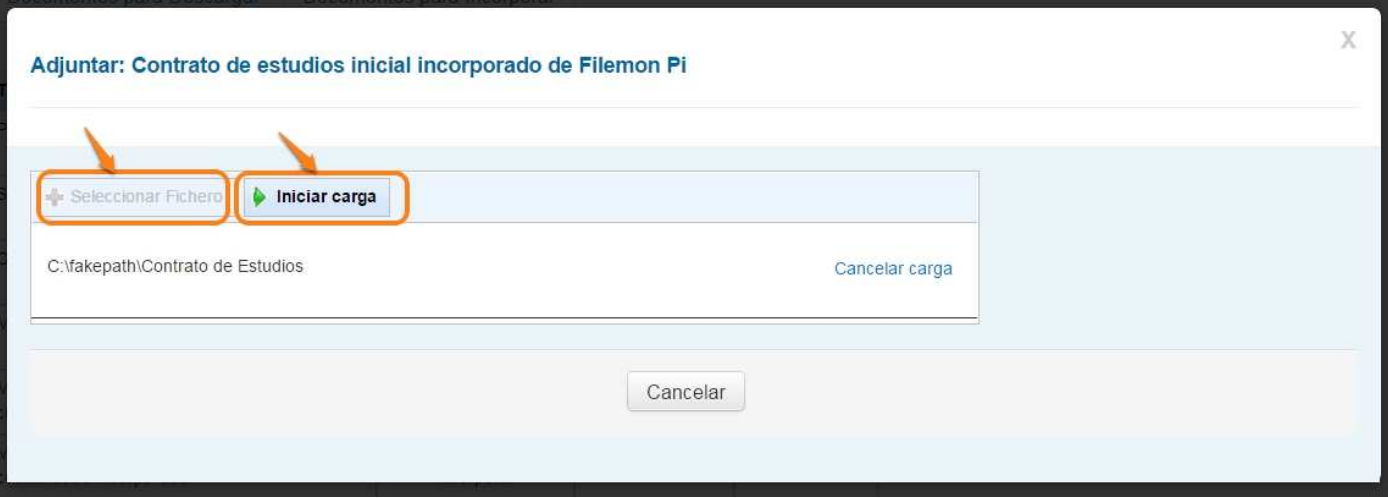

El documento quedará incorporado en su documentación y estará disponible para su descarga una vez que haya sido firmado digitalmente por su coordinador UAL.

Debe seguir el mismo procedimiento para hacer las Modificaciones del Contrato en los periodos establecidos al efecto.